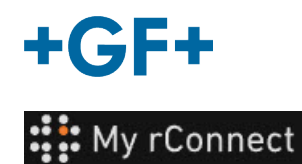

# 獲取文件

**內**容:

- 1.「Documentation & Media[\(文件和媒體\)」標籤頁](#page-0-0)
- 2.[查閱文件](#page-1-0)
- 3.[上傳媒體](#page-2-0)

## <span id="page-0-0"></span>**1.**「**Documentation & Media**(文件和媒體)」標籤頁

為了在 My rConnect 平台上查看、新增或下載文件, 必須選擇「Documentation & Media(文件和媒 體)」標籤頁(1)。

如果專用於機器的雲端中已經存在某些文件,則可以查閱和下載現有文件(2)。

也可以將文件新增到此空間(3)

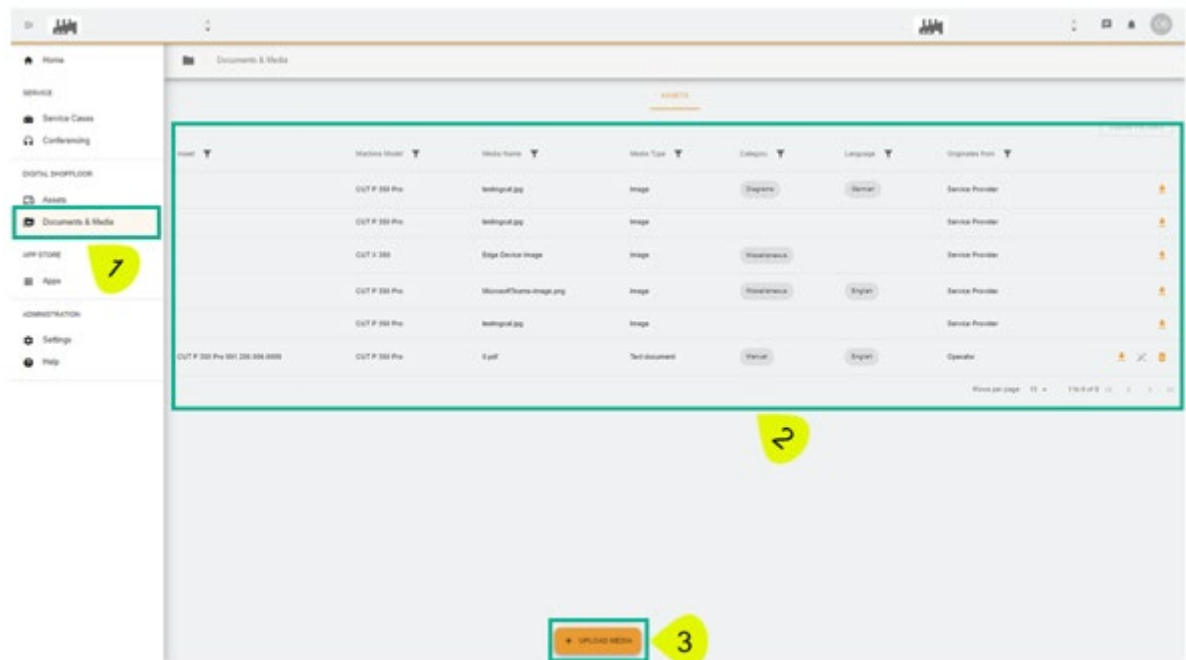

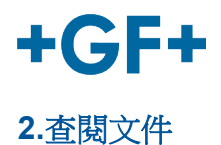

#### <span id="page-1-0"></span>下圖詳細描述了有關板載文件的不同資訊

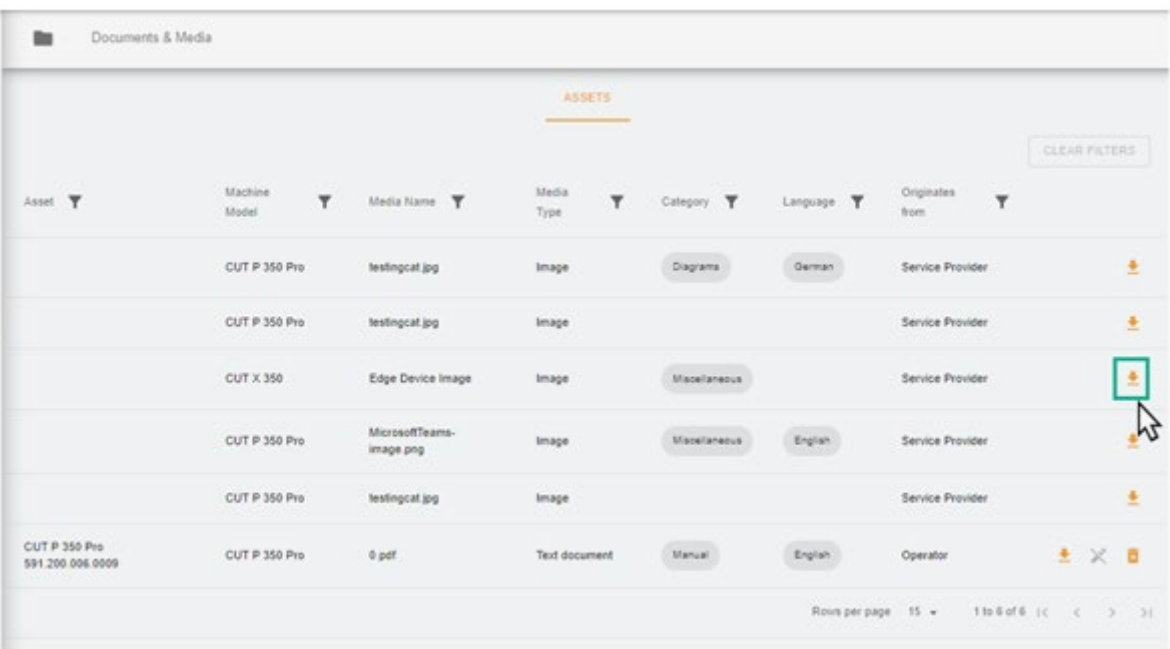

然後,瀏覽器上會出現讓您可以看圖片或文件的新頁面。

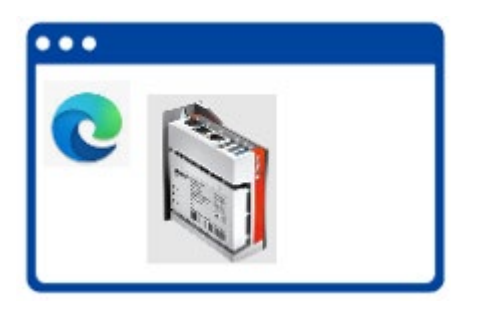

如下圖所示,某些文件可以刪除,而其他文件只能搜尋。

這種差異是由於客戶放在雲端上的文件可以由客戶檢視和刪除,而 GFMS FSE 既不能檢視也不能刪除此文 件。

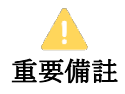

- 綠框:客戶共用的文件/媒體(可由客戶查閱和刪除) - **GFMS FSE** 無法看到

- 黃框: GFMS FSE 共用的文件/媒體(客戶可以查閱, 但不能刪除)

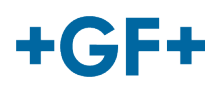

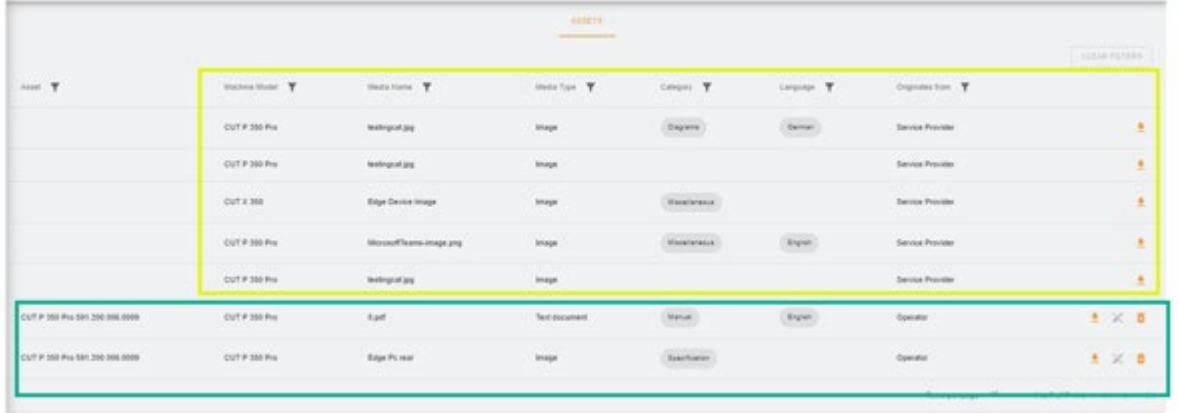

#### <span id="page-2-0"></span>**3.**上傳媒體

為了能夠上傳機器相關的文件,只需按一下「上傳媒體」按鈕

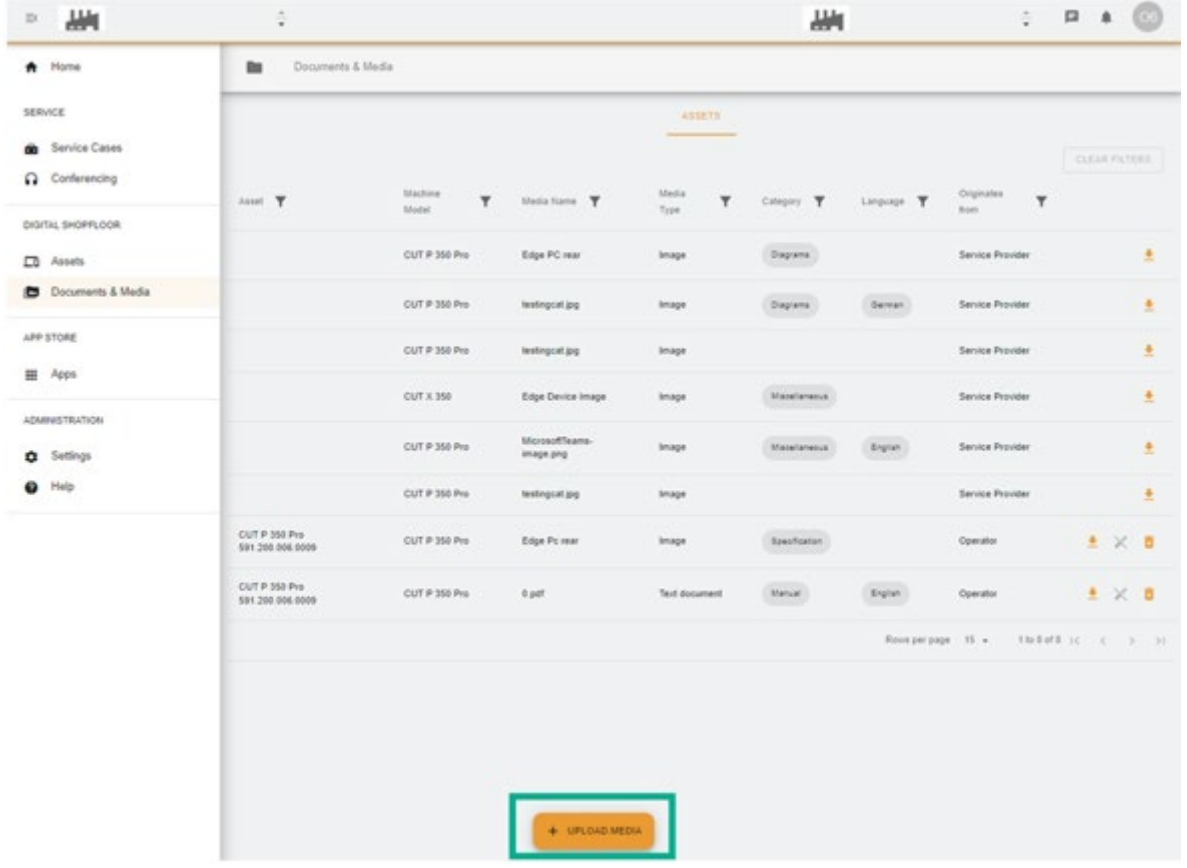

將出現一個新視窗,您必須首先按「**Media File**(媒體檔案)」按鈕指定要共用的檔案的位置。 然後填寫表格的其餘部分,以盡可能多地提供有關要共用的文件的資訊,並使用「**Next**(下一步)」按 鈕進行驗證。

當欄位有箭頭時,請查閱功能表並選擇最相關的資訊

#### **GF Machining Solutions**

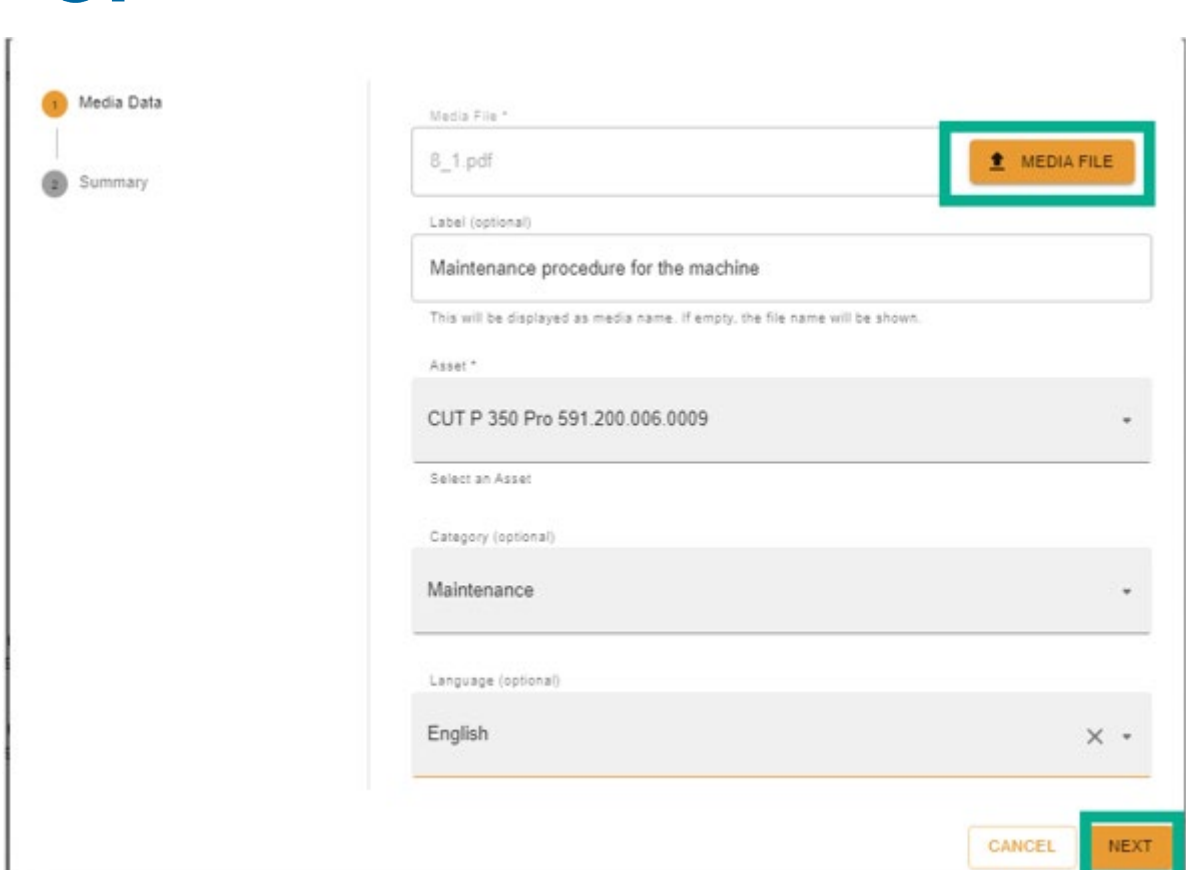

請重新檢視所有資訊;按「Previous(上一步)」按鈕就可以進行變更或取消。

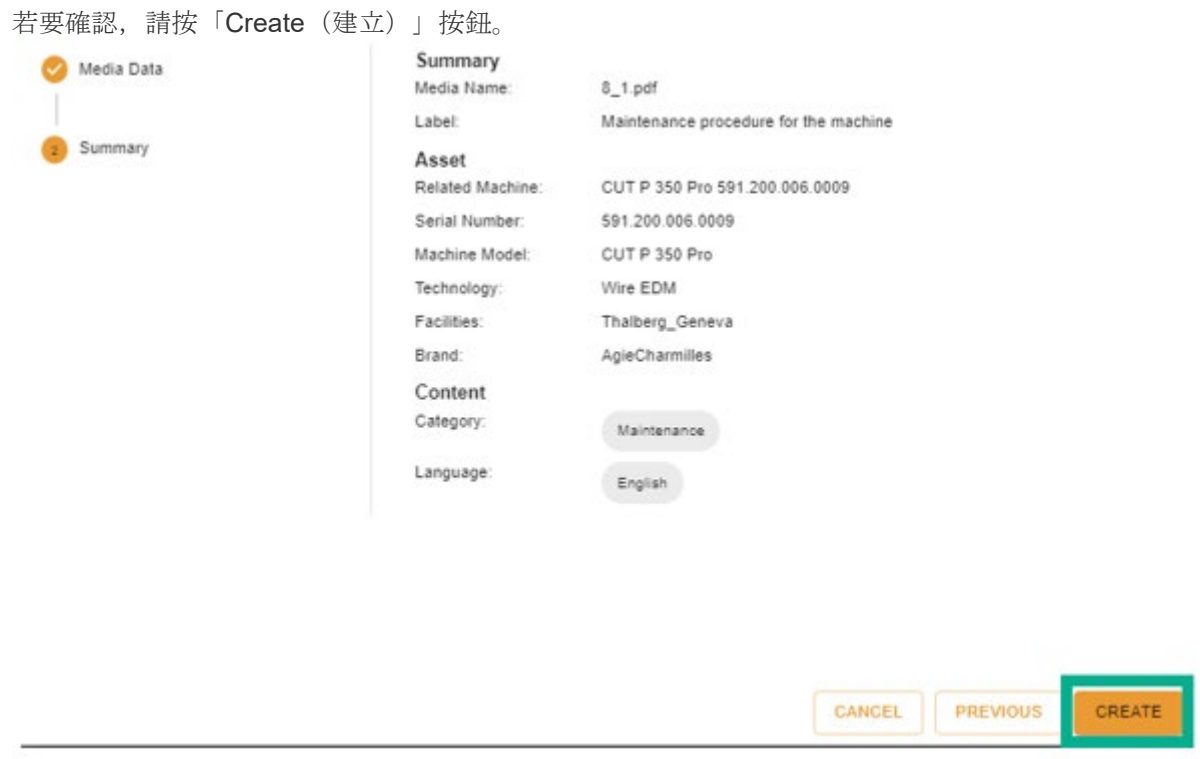

確認後,文件在用戶端可見(GFMS FSE 看不到),可以如下圖所示進行檢視。

 $+GF+$ 

## **GF Machining Solutions**

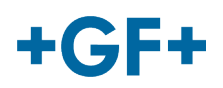

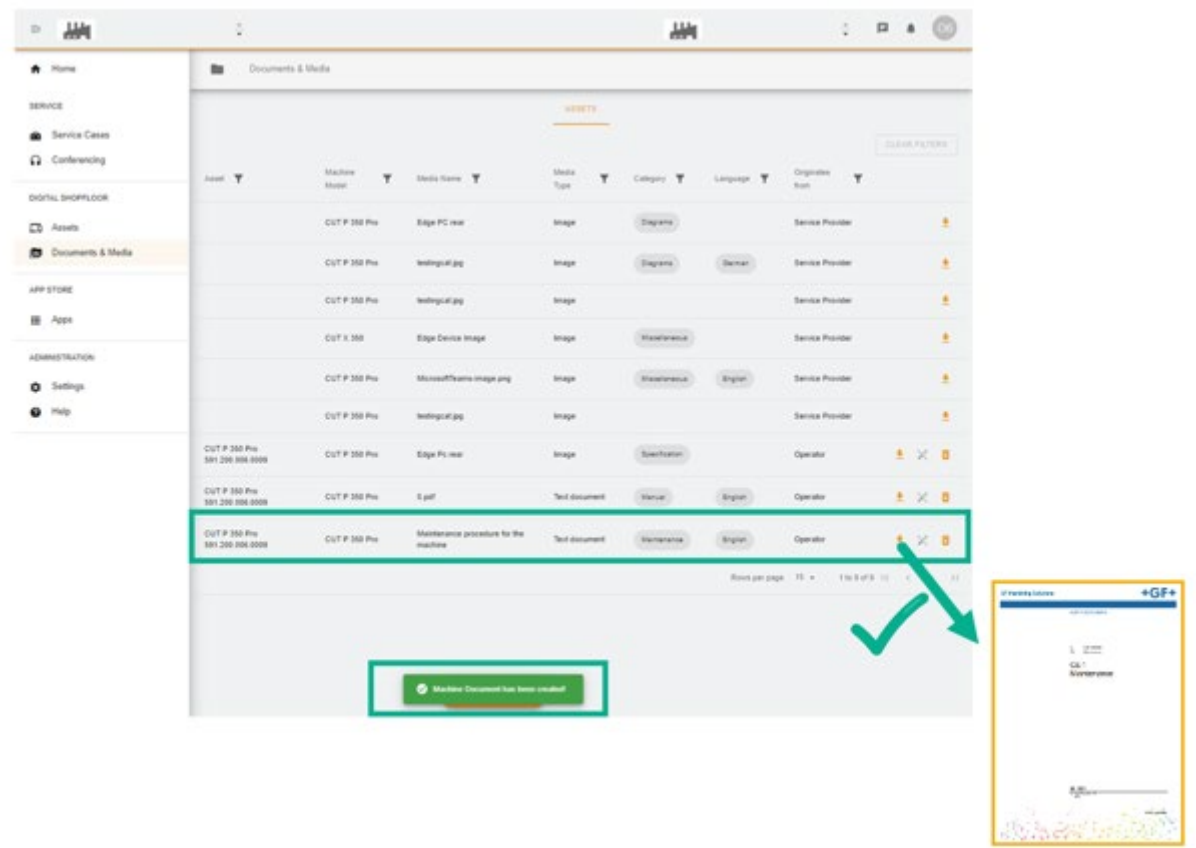